# **Android - Change network type**

- [Disable WiFi and use 3G connection](#page-0-0) [Android 2.2 and above](#page-0-1) [Android 4.x](#page-1-0)
- [Disable WiFi and use 2G connection](#page-2-0)
	- [Android 2.2 and above](#page-3-0)
		- [Android 4.x](#page-4-0)
- [Enable WiFi instead of 3G/2G connection](#page-5-0)
	- <sup>o</sup> [Android 2.2 and above](#page-5-1)
	- [Android 4.x](#page-6-0)

## <span id="page-0-0"></span>**Disable WiFi and use 3G connection**

## <span id="page-0-1"></span>**Android 2.2 and above**

Open PrivateGSM and select "go offline" from the application menu, then select "Exit". (Fig. 1)

Open the phone settings **Wireless & networks** (Fig. 2) Remove the check near the "**Wi-Fi**" entry (Fig. 3). Check under "**Mobile Networks**" that the mobile network preferred mode is set to **3G** (or **WCDMA**). (Fig. 4)

Re-launch PrivateGSM and see if it will connect to the server with 3G connection. Open the notification area and check that PrivateGSM notification says "Online" (Fig. 5)

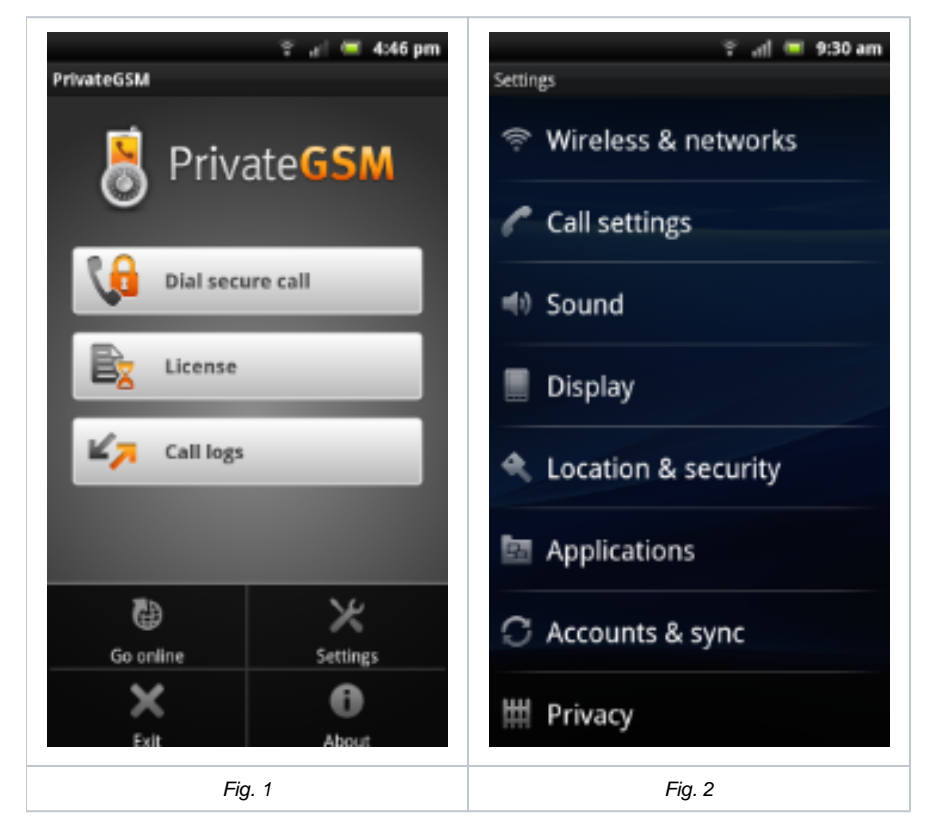

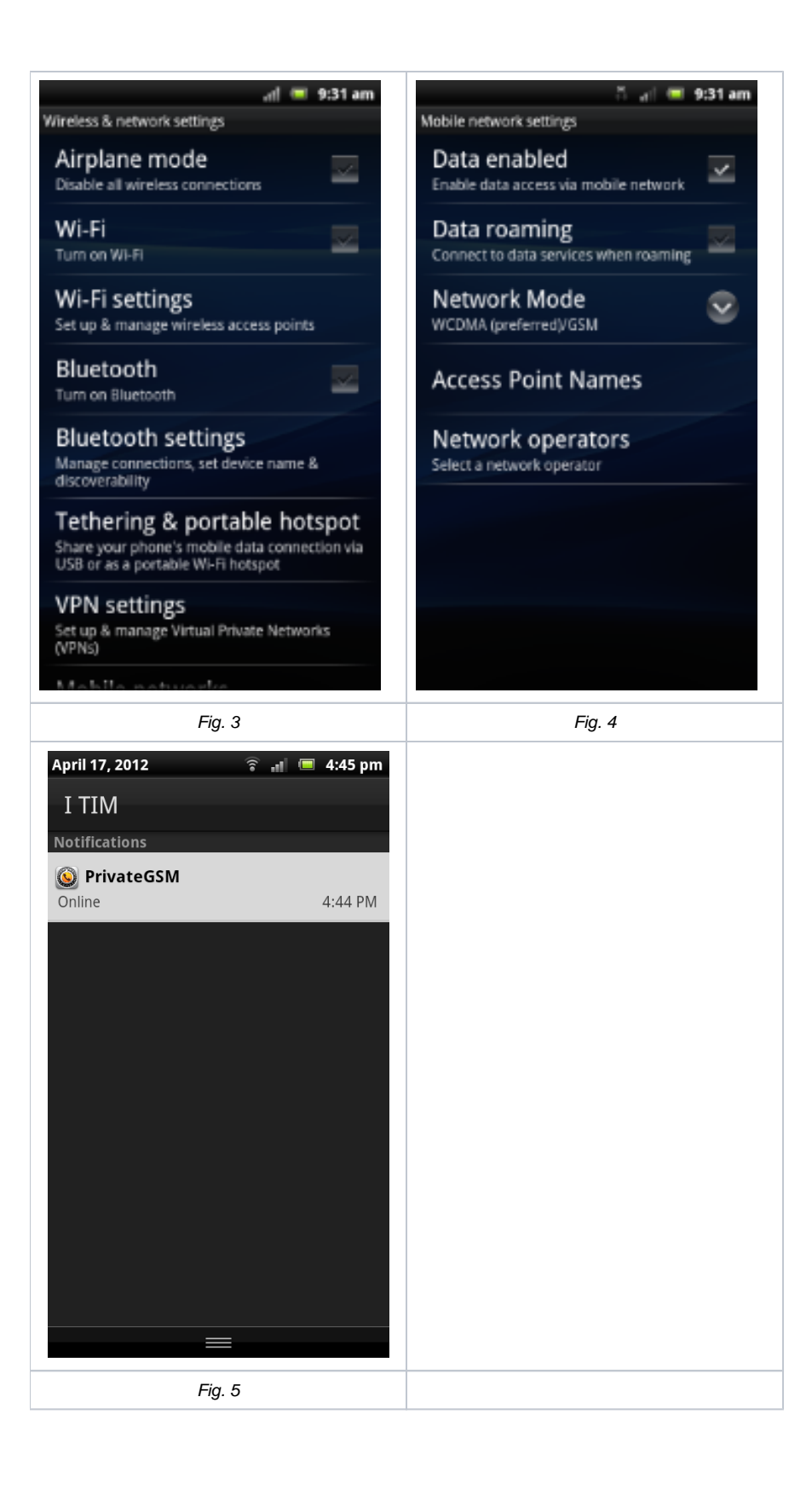

## <span id="page-1-0"></span>**Android 4.x**

Open PrivateGSM and select "go offline" from the application menu, then select "Exit". (Fig. 1)

Open the phone settings power off **WiFi** (Fig. 2). Tap "**Mobile Network**" and check uthat the mobile network preferred mode is set to **3G** (or **WCDMA** ). (Fig. 3)

Re-launch PrivateGSM and see if it will connect to the server with 3G connection. Open the notification area and check that PrivateGSM notification says "Online" (Fig. 4)

<span id="page-2-0"></span>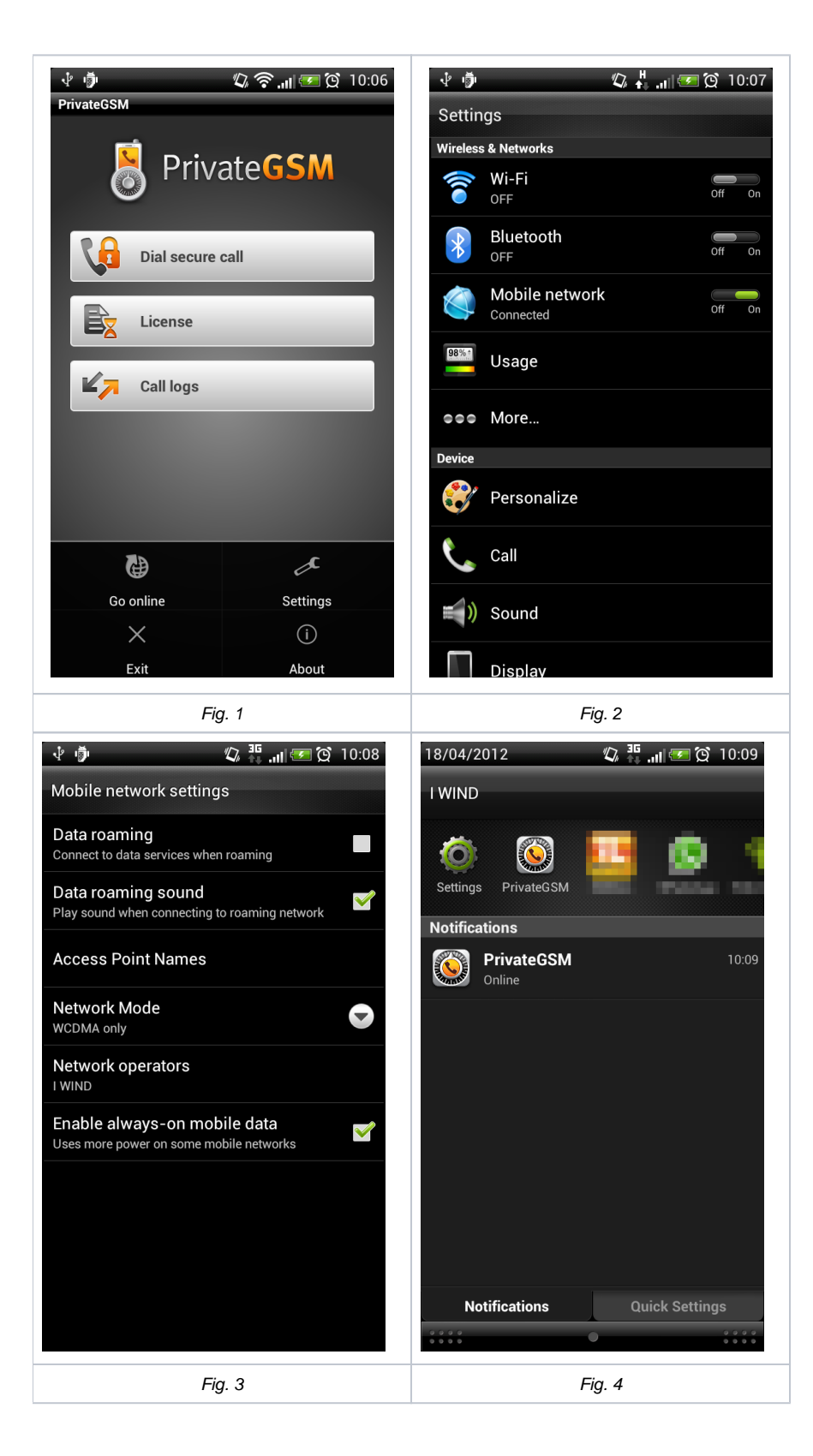

## **Disable WiFi and use 2G connection**

### <span id="page-3-0"></span>**Android 2.2 and above**

Open PrivateGSM and select "go offline" from the application menu, then select "Exit".

Open the phone settings **Wireless & networks** (Fig. 2) Remove the check near the "**Wi-Fi**" entry (Fig. 3) . Check under "**Mobile Networks**" that the mobile network preferred mode is set to **2G** (or **GSM**). (Fig. 4)

Re-launch PrivateGSM and see if it will connect to the server with 2G connection. Open the notification area and check that PrivateGSM notification says "Online" (Fig. 5)

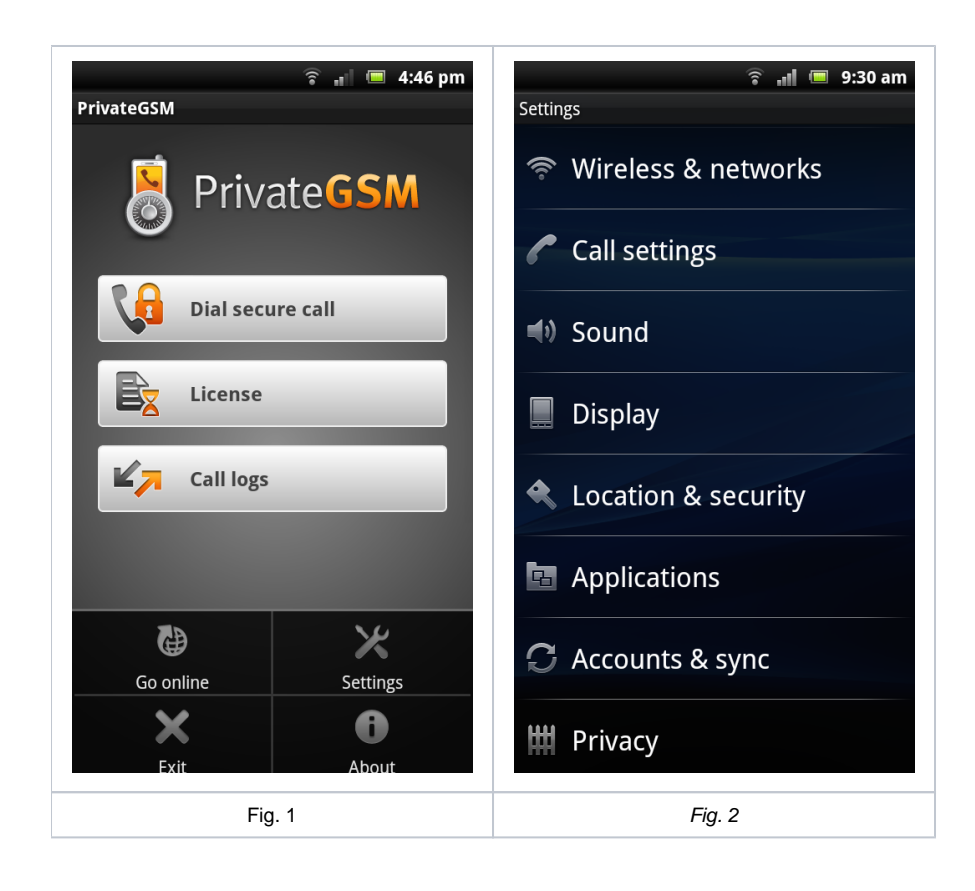

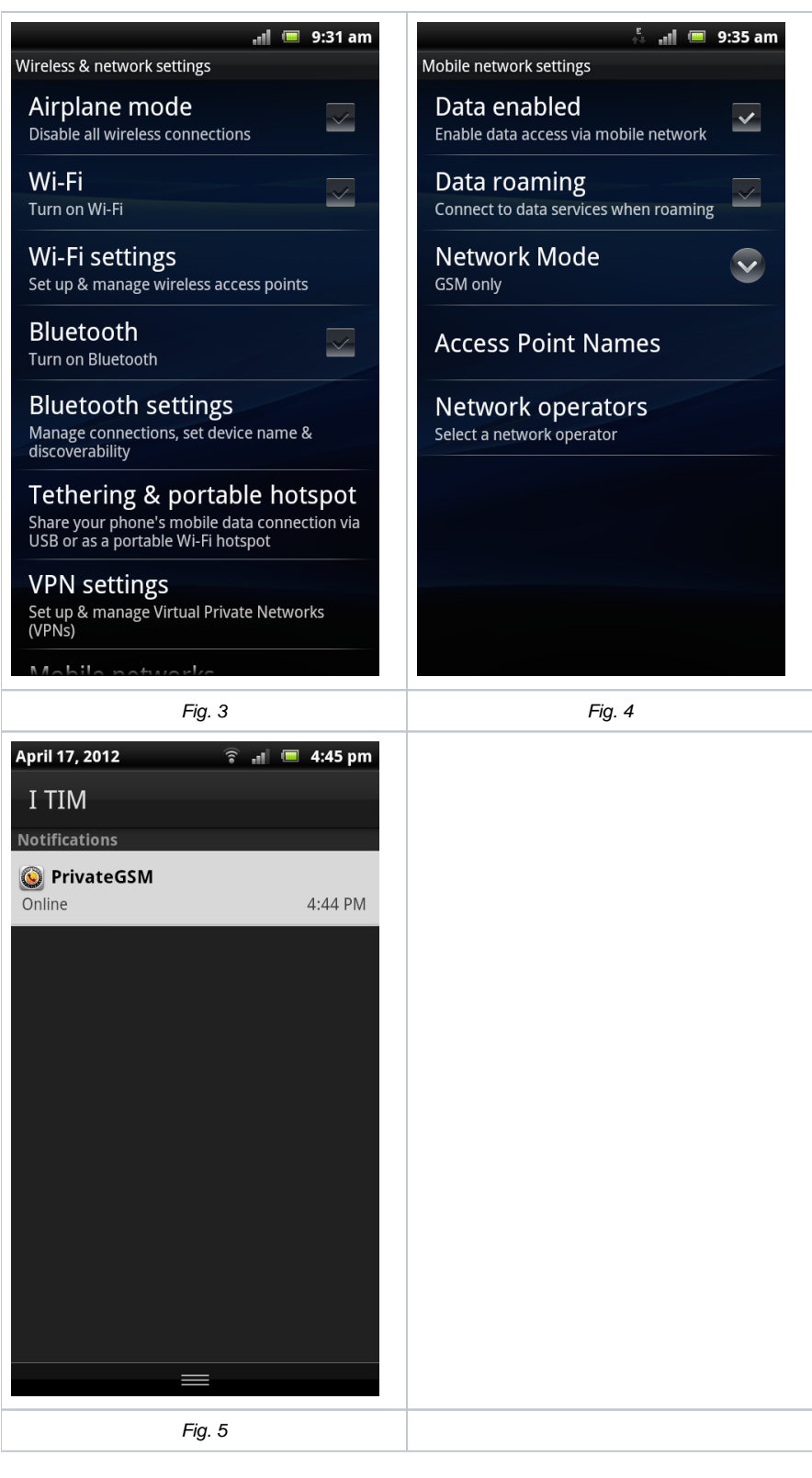

#### <span id="page-4-0"></span>**Android 4.x**

Open PrivateGSM and select "go offline" from the application menu, then select "Exit". (Fig. 1)

Open the phone settings power off **WiFi** (Fig. 2). Tap "**Mobile Network**" and check uthat the mobile network preferred mode is set to **2G** (or **GSM**). (Fig. 3)

Re-launch PrivateGSM and see if it will connect to the server with 3G connection. Open the notification area and check that PrivateGSM notification says "Online" (Fig. 4)

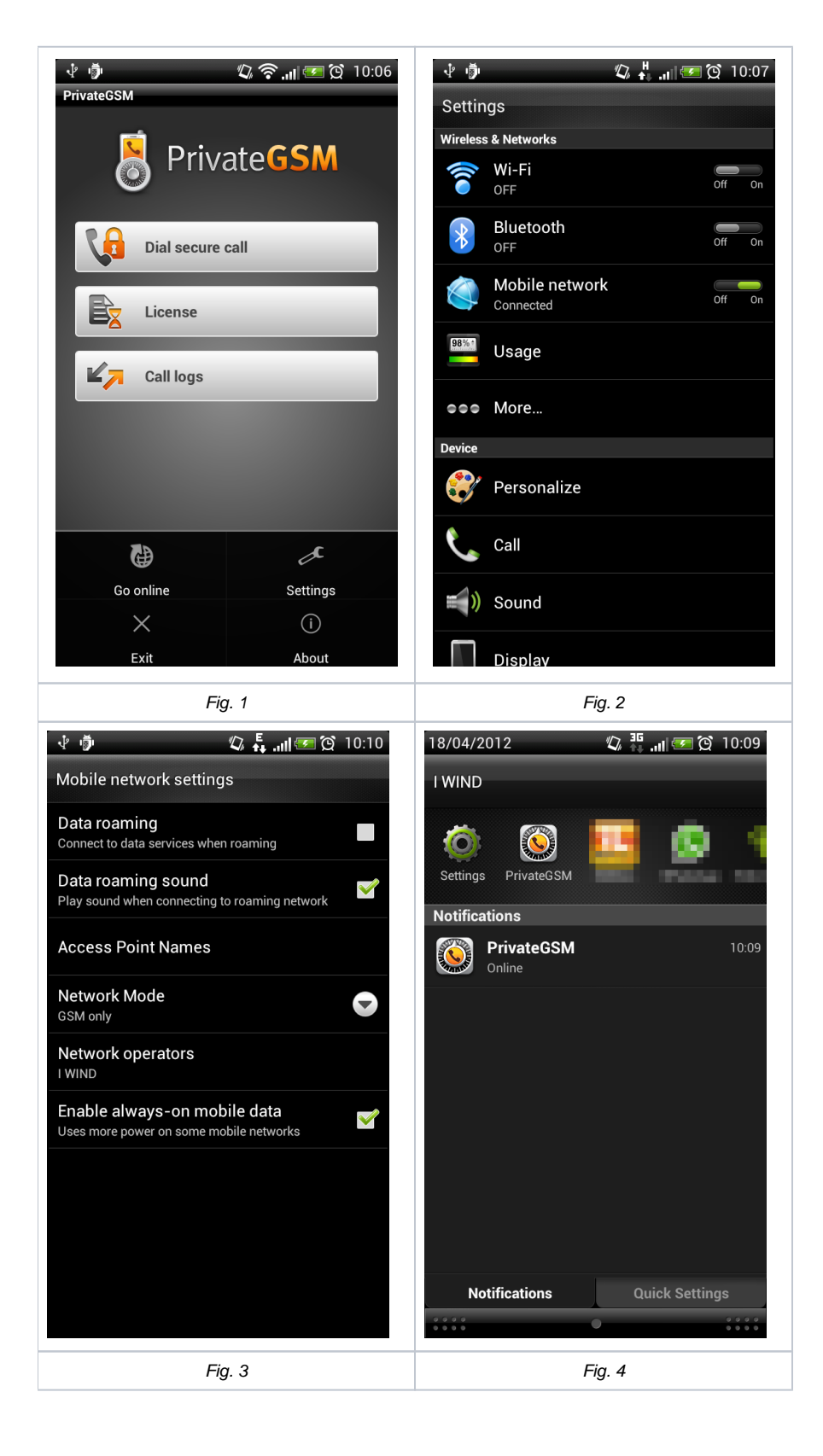

## <span id="page-5-0"></span>**Enable WiFi instead of 3G/2G connection**

#### <span id="page-5-1"></span>**Android 2.2 and above**

Open PrivateGSM and select "go offline" from the application menu, then select "Exit". (Fig. 1)

Open the phone settings **Wireless & networks** (Fig. 2) Check near the "**Wi-Fi**" entry. If no WiFi network is configured on the device, configure a new WiFi connection under "**Wi-Fi settings**" (Fig. 3)

Re-launch PrivateGSM and see if it will connect to the server with WiFi connection. Open the notification area and check that PrivateGSM notification says "Online" (Fig. 4)

<span id="page-6-0"></span>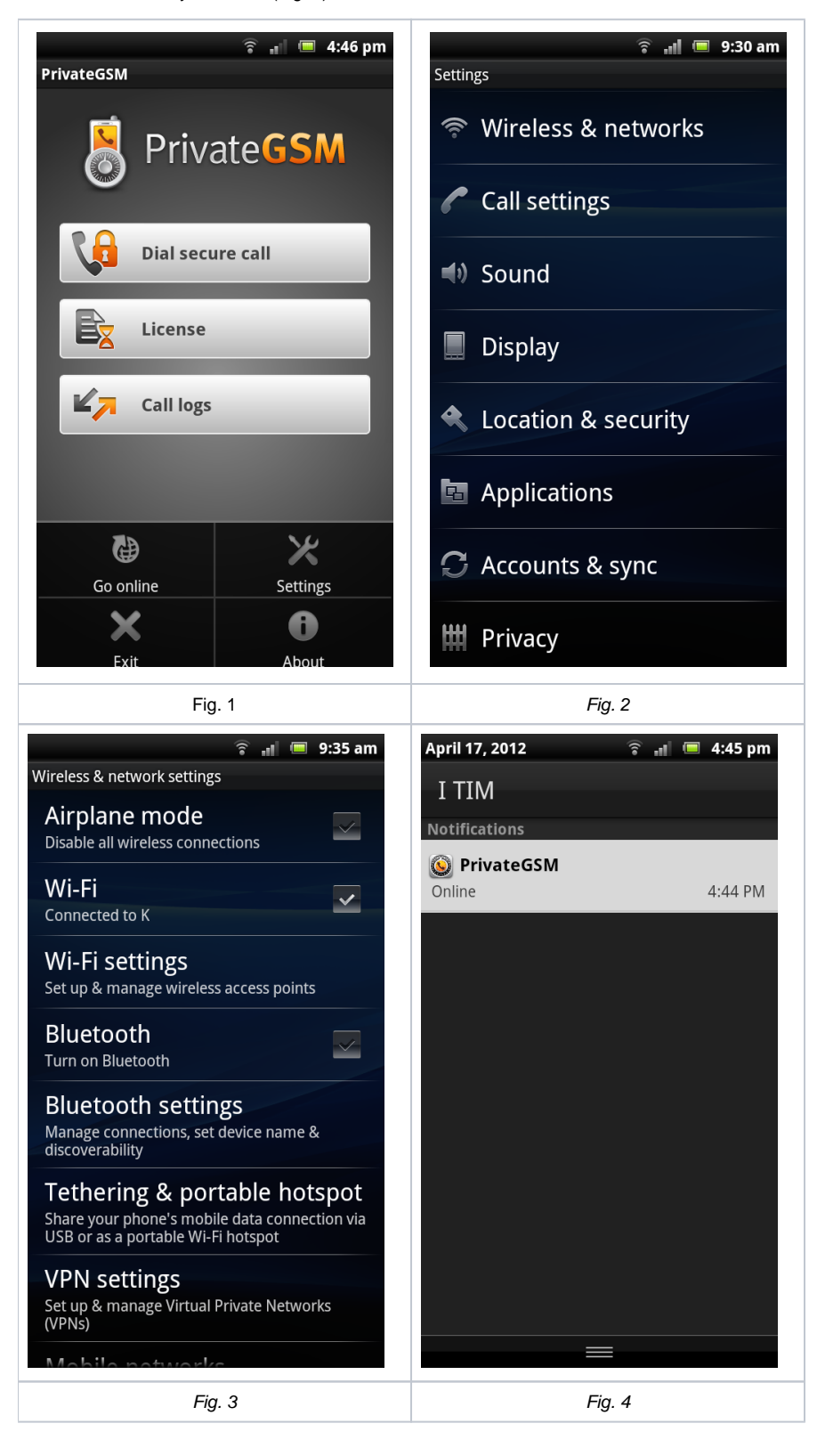

Open PrivateGSM and select "go offline" from the application menu, then select "Exit". (Fig. 1)

Open the phone settings power on **WiFi** (Fig 2). If no WiFi network is configured on the device, configure a new WiFi connection. Tap "**Wi-Fi**" and add a new Wi-Fi network

Re-launch PrivateGSM and see if it will connect to the server with 3G connection. Open the notification area and check that PrivateGSM notification says "Online" (Fig. 3)

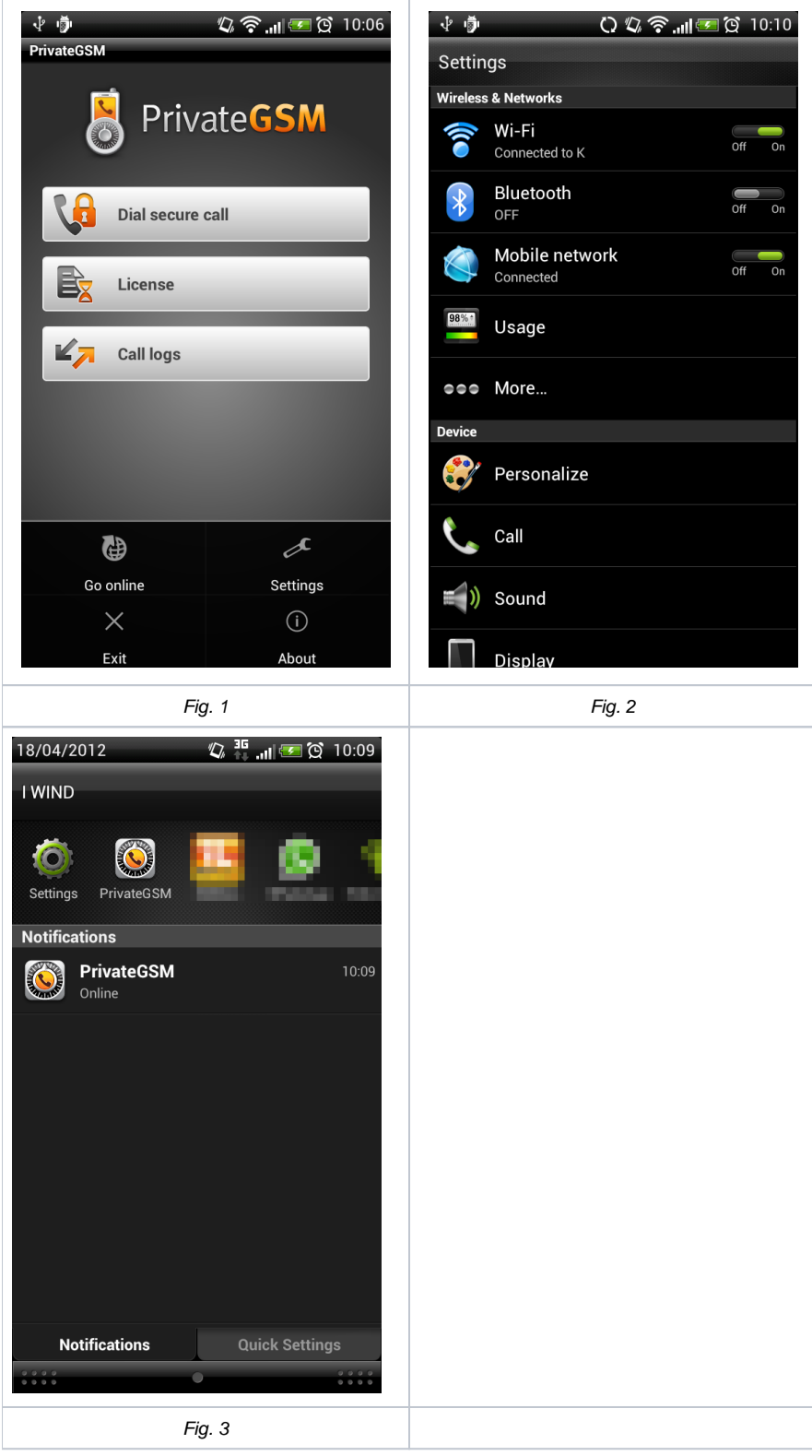